## iPhone/iPad Email setup for L'Anse Creuse Public Schools

- Begin by going to your iPhone's Settings app then select Mail. Tap Accounts > Add Account.
- Select Microsoft Exchange.

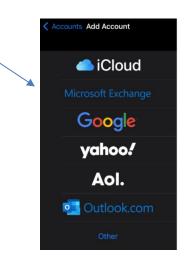

• Enter Email address and type in a description. You can leave the default "Exchange" if you'd like. Click **Next**.

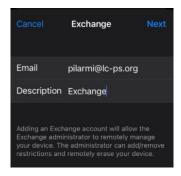

• Select **Sign In** on this screen asking to sign in using Microsoft.

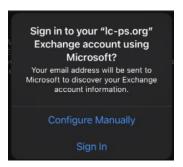

• Enter your password associated with your email account. This will be the same that you use to sign on to your computer. Tap **Sign in** 

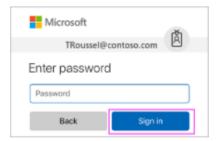

• The mail app may request certain permissions. Tap **Accept**.

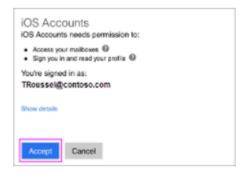